## **Darbų sekų šablonų sukūrimo vartotojo vadovas**

Dirbant su dokumentais galima naudoti šablonines darbų sekas.

Darbų sekų šablonai kuriami ir saugojami DVS Kontora modulyje **Darbų sekų šablonai**.

Sukurti naują Rengiamo dokumento darbų sekos šabloną, spaudžiame Naujas:

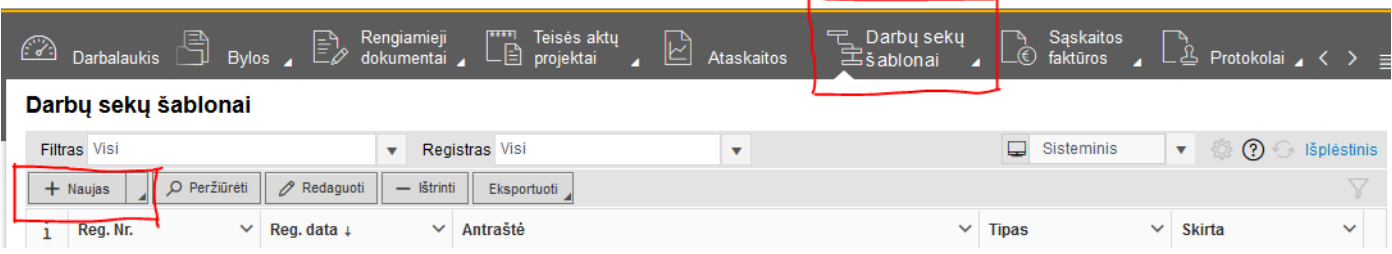

Atsidariusiame lange reikia pasirinkti:

Registrą (1), Reg. datą (2), Antraštę (3), Skirta (4), Tipas (5).

**1 PVZ**. Pasirenkamos reikšmės, kurios reikalingos sukurti **Darbo laiko apskaitos žiniaraščio** šablonui:

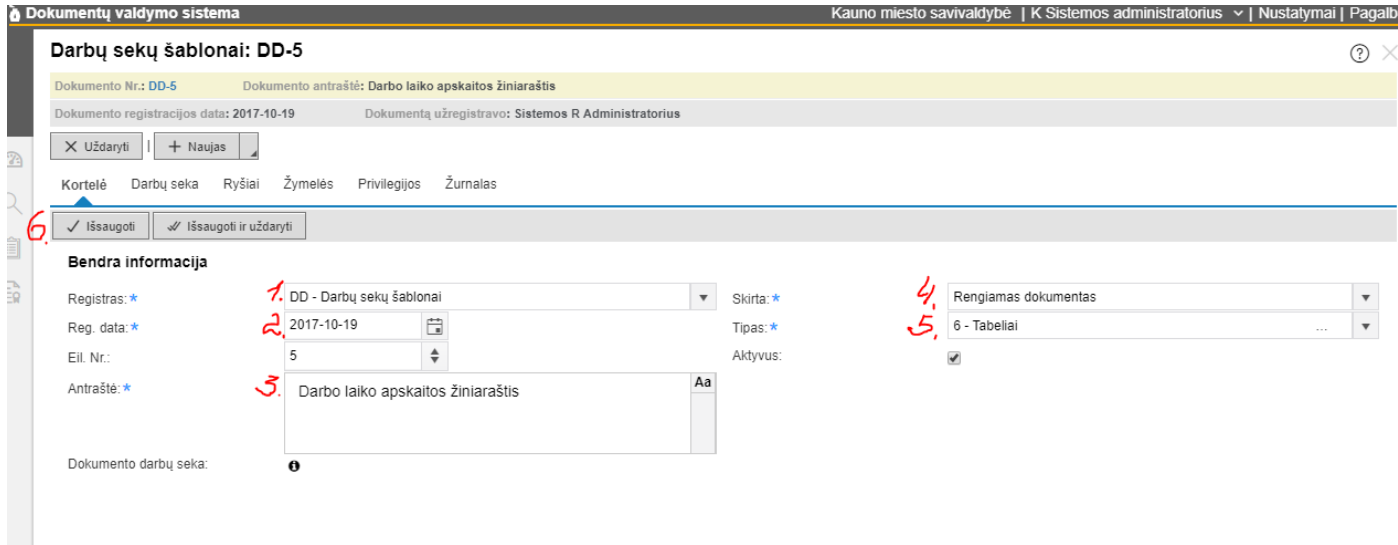

Parengta Darbo laiko apskaitos žiniaraščio šablono kortelė išsaugoma (6).

Pasirinkti skirtuką **Darbų seka** ir Veiksmų sąraše mygtuko Naujas pagalba pasirinkti reikiamus Veiksmus ir Subjektus (7-11):

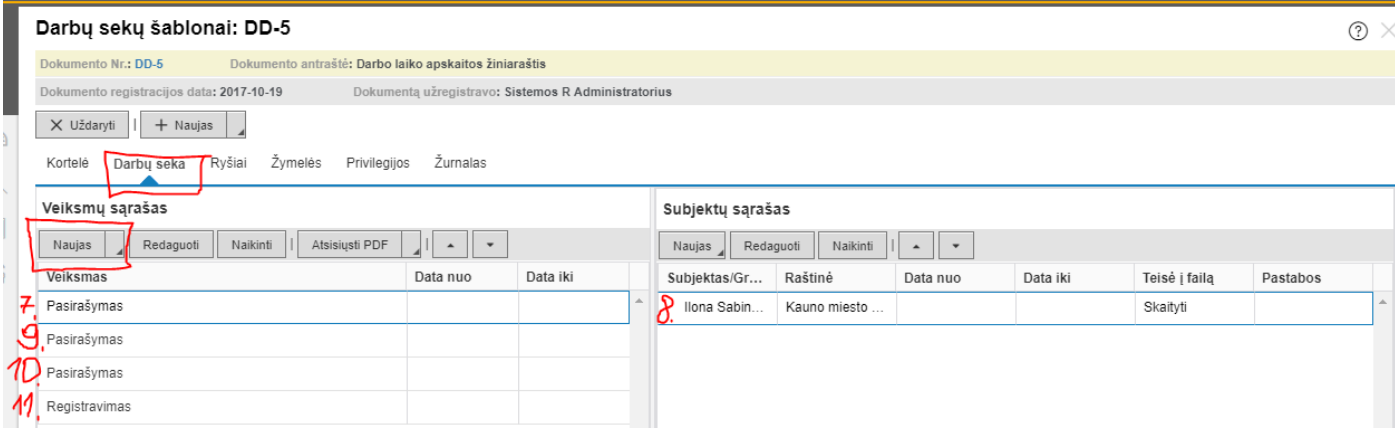

Sudarius darbų seką, grįžtame į skirtuką **Kortelė** ir spaudžiame mygtuką Išsaugoti ir uždaryti (12):

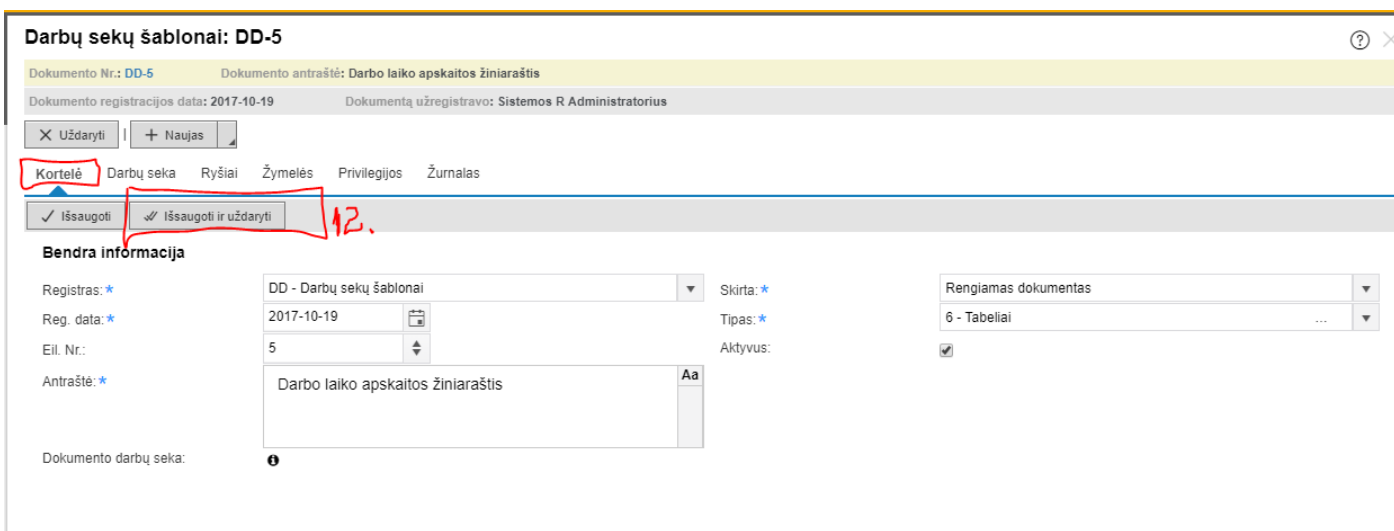

## **Darbo laiko apskaitos žiniaraščio** šablonas sukurtas (13):

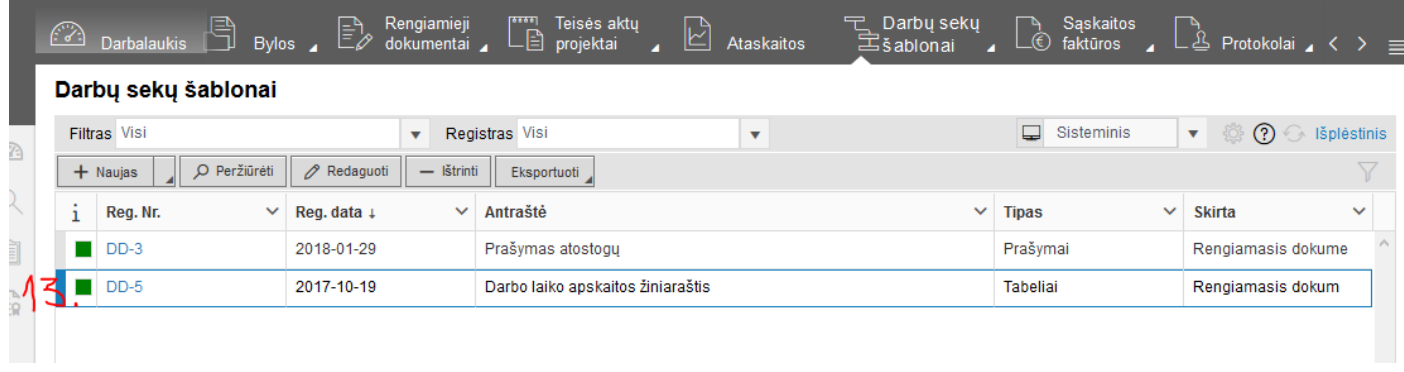

Savo sukurtus šablonus galima naudoti visuose dokumentuose, kuriuose yra galimybė pasirinkti darbų sekas. Dažniausiai naudojami modulyje **Rengiami dokumentai.** Rengiant naują dokumentą, savo sukurtus šablonus galima rasti paspaudus mygtuką Naujas (14) ir iš meniu pasirinkus Naudoti šabloną (15):

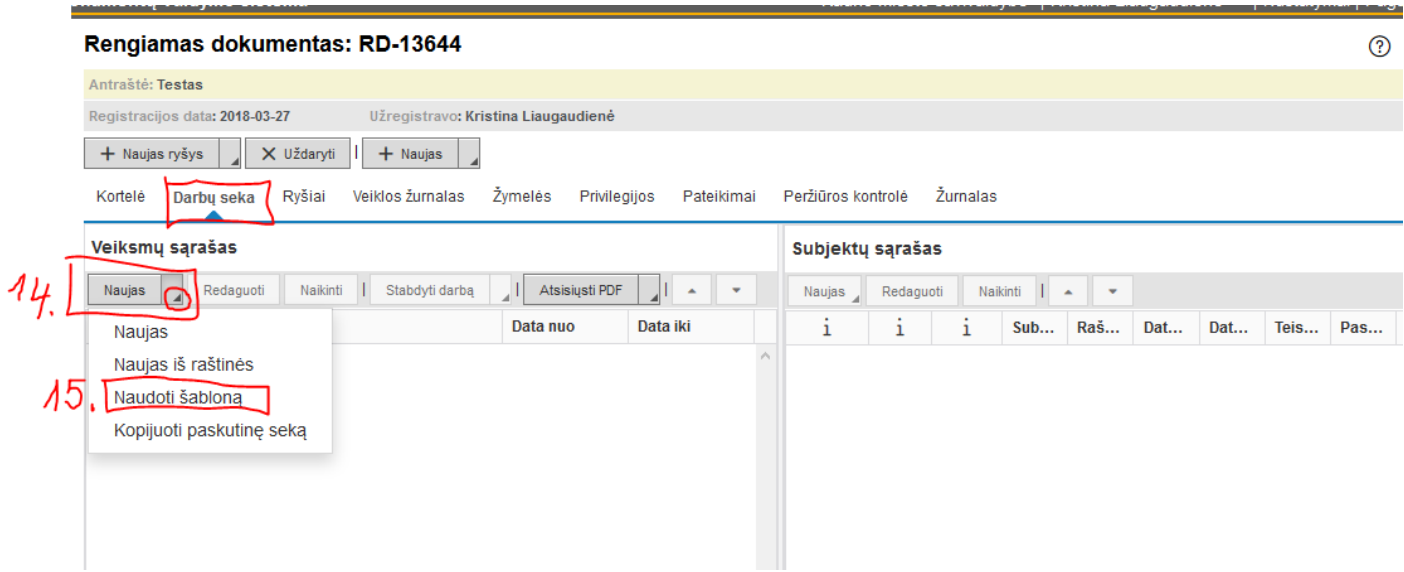

Atsidariusiame Darbų sekų šablonų sąraše pasirinkti reikiamą šabloną:

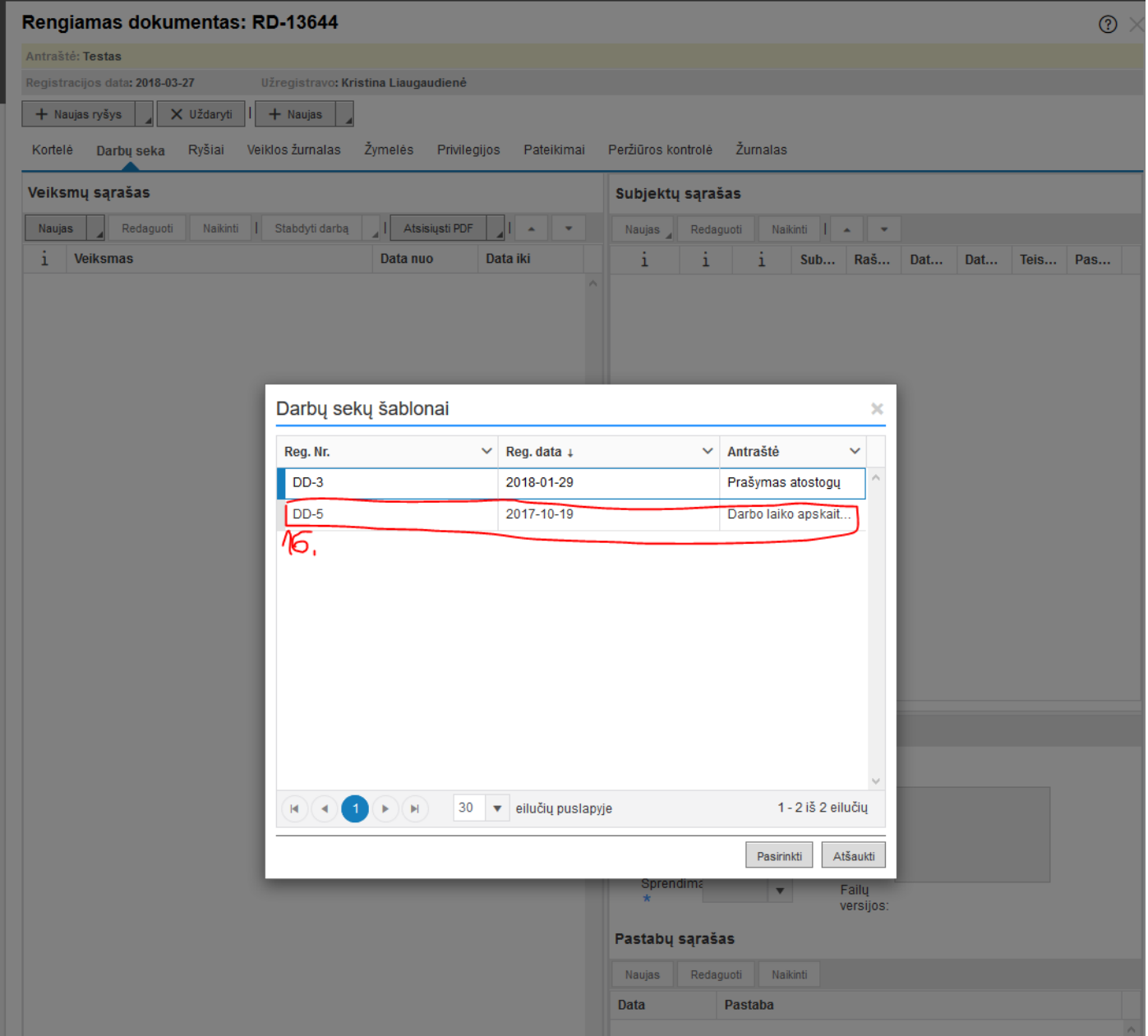

Pasirinkus šabloną, nepamirškite paspausti mygtuką **Pradėti seką.**